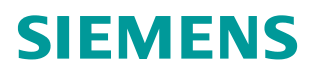

常问问题 **1** 月**/2015** 年

# 利用 BSEND/BRCV 功能实现 S7-300/400 与 WinCC 的大数据 量交换

BSEND/BRCV, 原始数据

**http://support.automation.siemens.com/CN/view/zh/79551652**

# Copyright ⊚ Siemens<br>AG Copyright year<br>All rights reserved

目录

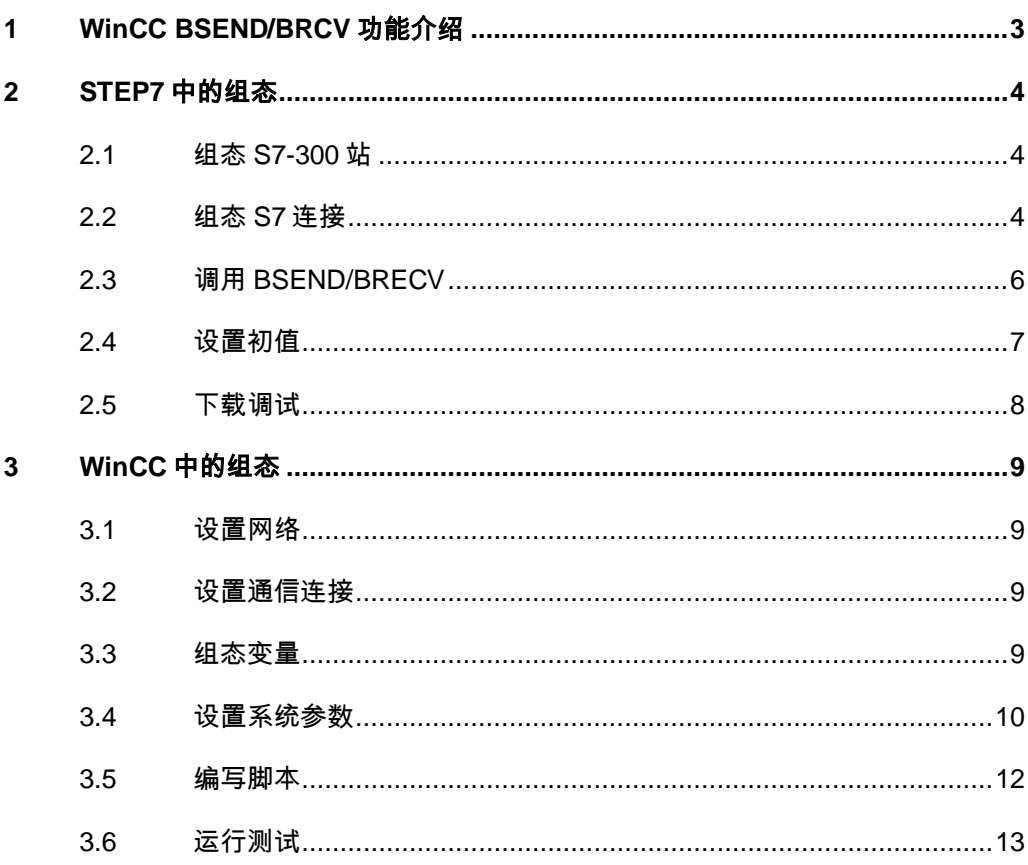

#### Copyright © Siemens<br>AG Copyright year<br>All rights reserved Copyright Siemens AG Copyright year All rights reserved

# <span id="page-2-0"></span>**1 WinCC BSEND/BRCV**功能介绍

WinCC 支持 Rawdata (原始数据)类型的变量,可以实现和 PLC 的批量数据交 换。其中 Send/Receive 类型的 Rawdata 变量因其受 PDU 尺寸的限制

(240/480 字节),故最大数据尺寸为 208/448 字节,能够实现中小规模的批量 数据交换。

但对于大批量的数据交换可以考虑使用 AR\_SEND 和 BSEND/BRCV 功能。两 者都需要 PLC 端调用功能块,主动将最大 16K 字节的数据发到 WinCC 的 Rawdata 变量。

AR\_SEND(SFB37)只适用于 S7-400 系列 PLC, S7-300PLC 不支持。关于此内 容请参见 WinCC 的帮助文档和西门子网上课堂中 ID 号为 227 : 《 如何实现 WinCC 对 S7-400 的高速数据采集》。

而对于 BSEND/BRCV 功能, PLC 端需要调用 BSEND/BRCV 功能块

(SFB12/13 或 FB12/13)发送到或接收 WinCC 的 Rawdata 变量。该方案主要 适用于 **S7-400PLC**,但现在使用有集成的 **PN** 接口的 **S7-300PLC** 也可以实现, 如 **CPU315-2PN/DP**。但 WinCC 无法直接在画面中使用该变量,需要用脚本处 理字节数组的方式来访问它。

本文以 Step7 5.4 、WinCC V6.2 和 CPU315 -2 PN/DP 为例, 利用以太网实现 8K 字节的批量数据交换。

# <span id="page-3-0"></span>**2 STEP7** 中的组态

# <span id="page-3-1"></span>**2.1** 组态**S7-300** 站

打开 Simatic Manager, 新建项目插入一个 S7-315 PN/DP 站, 在硬件组态 HW Config 中设置 PN 口的 IP 地址:192.168.2.125 ,子网掩码:255.255.255.0。 并为其建立一个子网,如图 2-1 所示。

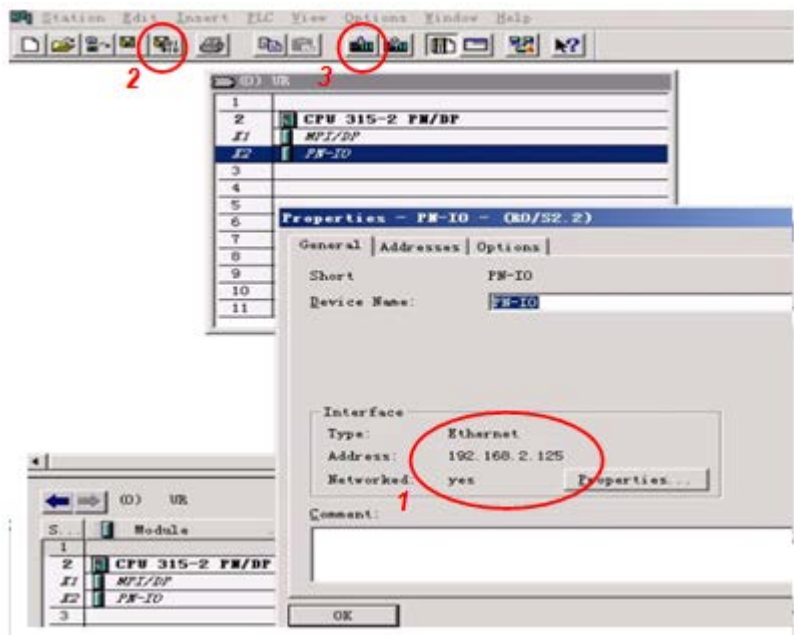

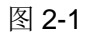

编译保存并下载该硬件组态。

# <span id="page-3-2"></span>**2.2** 组态**S7** 连接

点击工具栏上的 NetPro 按钮或点击菜单"Option"-> "Configure Network", 打开 NetPro 编辑器。

点击选中 S7-300 站中的 CPU315-2PN/DP, 然后右键单击下面列表的空白处, 出现菜单,如图 2-2 所示:

Copyright © Siemens<br>AG Copyright year<br>All rights reserved Copyright Siemens AG Copyright year All rights reserved

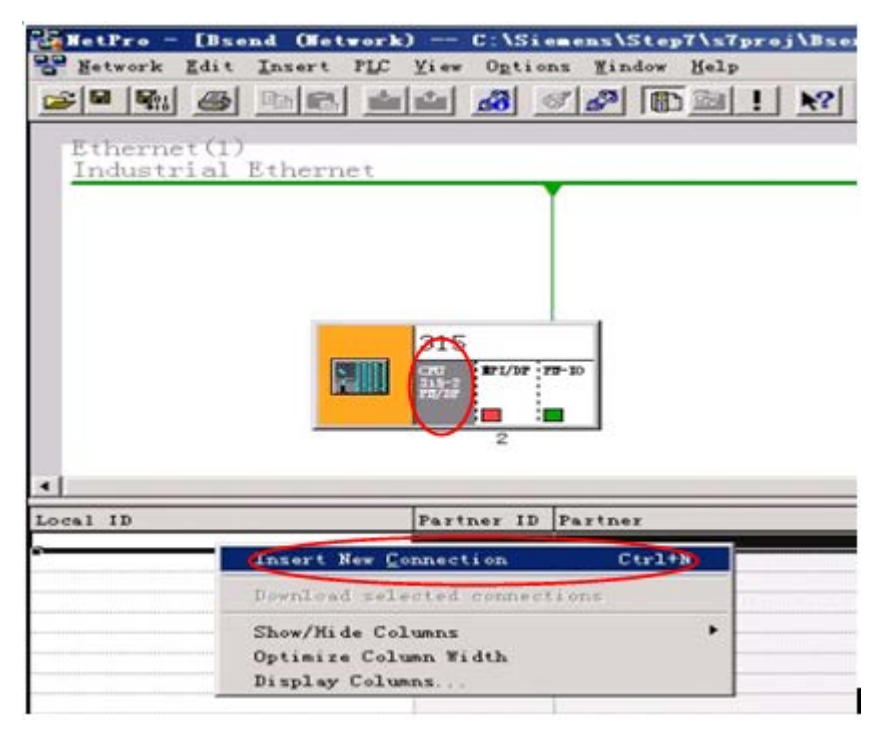

#### 图 2-2

在点击菜单第一项"Insert New Connection", 在弹出的对话框中点选 "(Unspecified)", 如图 2-3 所示。

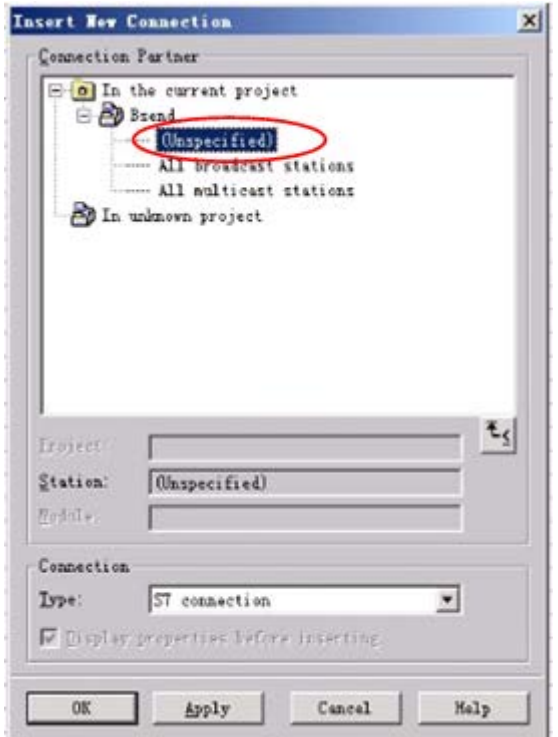

#### 图 2-3

点击 "OK"确认输入,然后弹出 S7 连接的对话框,如图 2-4 所示。

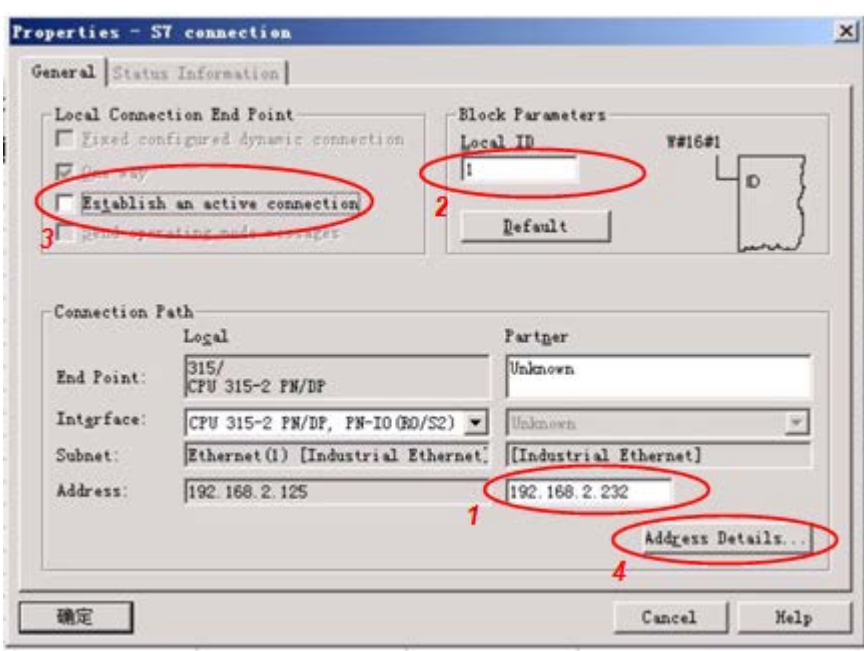

#### 图 2-4

请按图 2-4 所示设置,其中

- 此处 IP 为 WinCC 站的 IP 地址
- Local ID 在 Step7 的 BSEND/BRCV 中会用到
- 不要选择此选项
- 完后点击按钮"Address Details…", 在弹出的对话框中的 Partner 列 中选择连接资源 10, 如图 2-5 所示, 该参数会在 WinCC 的连接中使用

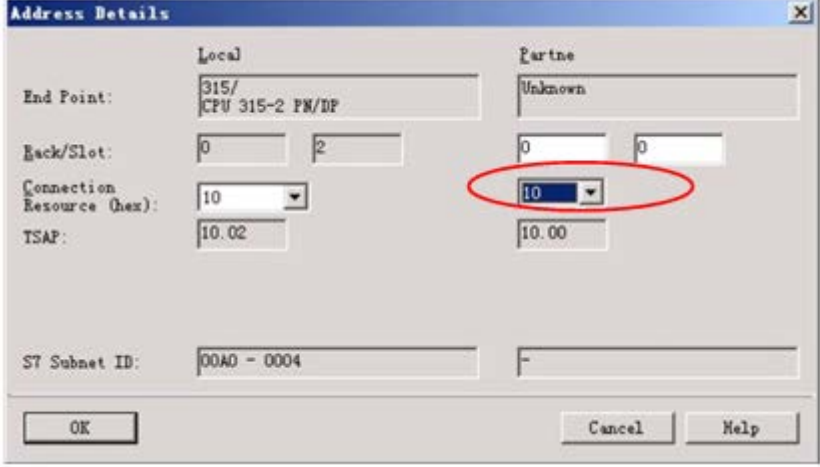

#### 图 2-5

完后点击"OK",一次关闭各对话框。保存编译 NetPro, 确认编译正确, 然后 点选该 S7-300 站后将该组态信息下载到 PLC。

# <span id="page-5-0"></span>**2.3** 调用**BSEND/BRECV**

建立共享数据块 DB1 作为发送到 WinCC 的数据区(或用来接收 WinCC 的数 据), 在其中定义一个含有 8000 个字节元素的数组, 如图 2-6 所示。

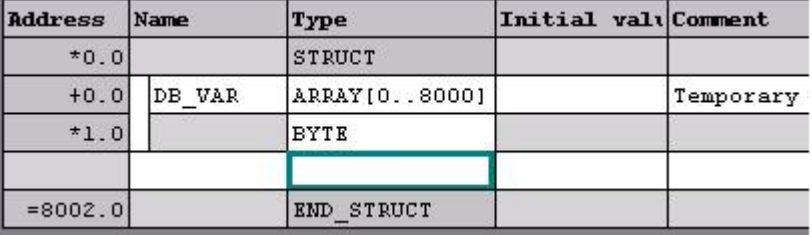

#### 图 2-6

打开 OB1, 在语句表状态下输入 "CALL SFB12, DB12"回车, 这样会自动将 SFB12 /BSEND 函数和其背景数据块自动生成,同样调用"CALL SFB13, DB13",具体示例程序如图 2-7 所示。

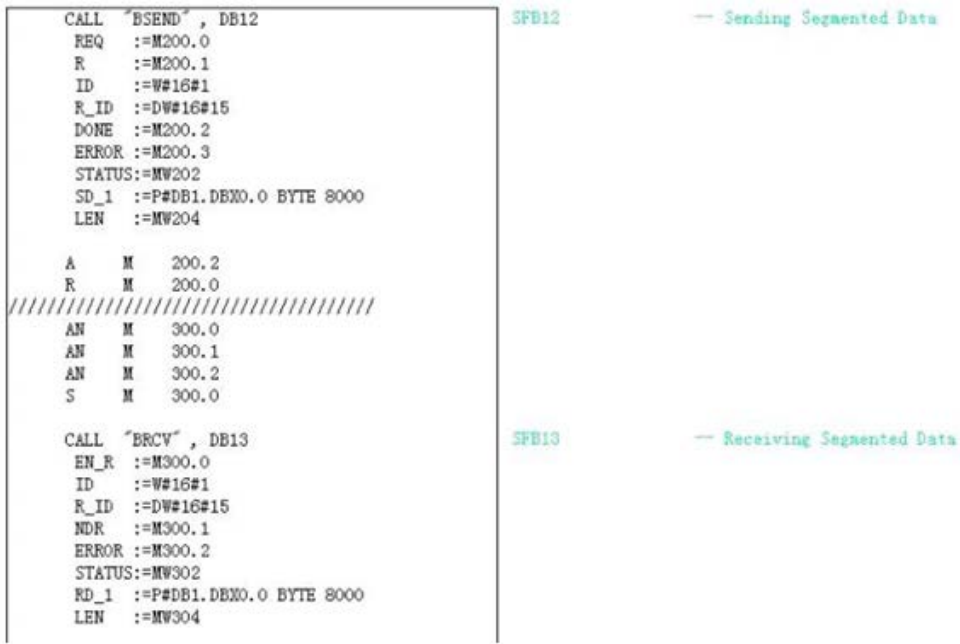

#### 图 2-7

注意:

- 函数 BSEND/BRCV 中的参数 ID 就是 NetPro 中的 Local ID; R\_ID 要 和 WinCC 中的设置一致
- 对于 BSEND: SD 1 为发送区始地地址和发送区最大长度; LEN: 为要 发送数据的长度(字节)(本例中请先给 MW204 赋值: 8000)
- 对于 BRCV: RD 1 为接收区起始地址和接收区最大长度; LEN: 为接收 到数据的长度(字节)

编译保存 OB1。

关于函数的详细说明请参见 STEP7 的帮助文档。

# <span id="page-6-0"></span>**2.4** 设置初值

在 OB100 中给 BSEND 的 LEN 参数 MW204 赋初值 8000, 如图 2-8 所示。

```
Copyright ⊚ Siemens<br>AG Copyright year<br>All rights reserved
        Copyright  Siemens 
                              AG Copyright year
                                                    All rights reserved
```
OB100 : Title:

Comment: Network 1: Title: Comment:  $\overline{\text{L}}$ 8000  $\mathtt{T}$ nw 204

 $\overline{1}$ 

#### 图 2-8

保存编译 OB100。

# <span id="page-7-0"></span>**2.5** 下载调试

将整个站下载到 PLC, 如图 2-9 所示。

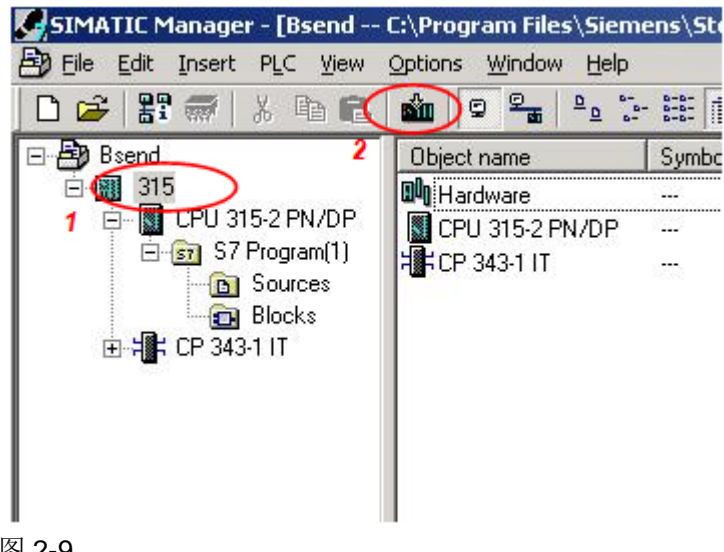

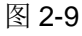

# <span id="page-8-0"></span>**3 WinCC**中的组态

# <span id="page-8-1"></span>**3.1** 设置网络

设置 WinCC 站的 IP 地址: 在计算机"控制面板"→"网络连接"中设置网卡的 IP 地址为: 192.168.2.232, 与 NetPro 中的设置一致, 子网掩码: 255.255.255.0。可以用 Ping 命令,确认网络是否连通。 注意:WinCC 站的 IP 地址必须和 NetPro 中所设置的 IP 一致。

### <span id="page-8-2"></span>**3.2** 设置通信连接

打开 WinCC 新建项目。在变量管理器中添加通道"Simatic S7 Protocol Suite", 然后右键单击"TCP/IP",添加"新驱动程序连接", 如图 3-1 所示。

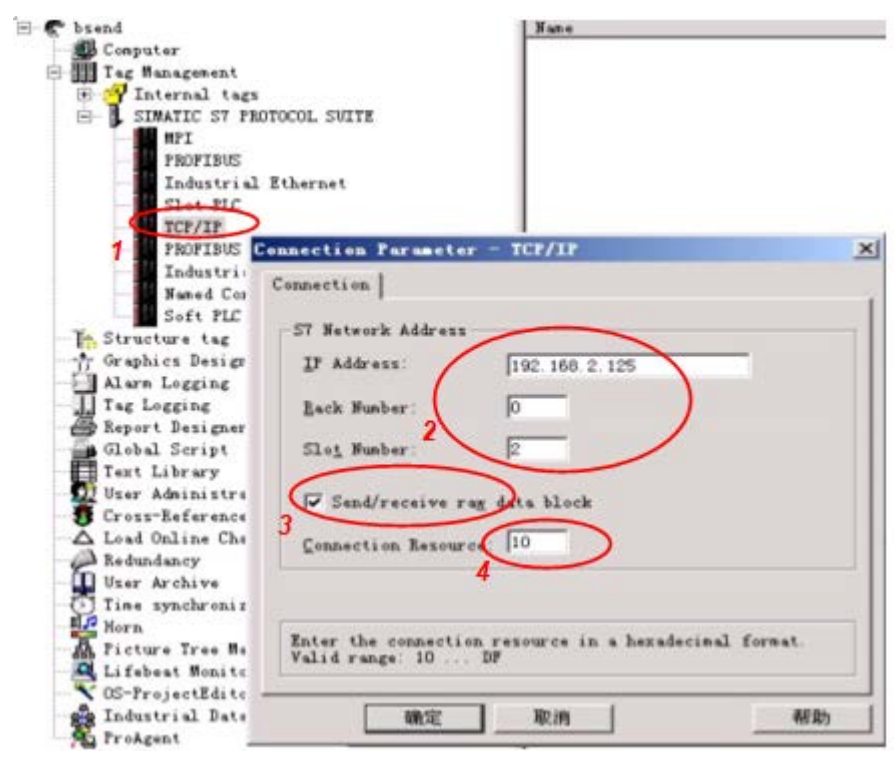

#### 图 3-1

请按图 3-1 所示设置,其中 :

- 3:选择发送接收原始数据块
- 4: 此处 连接资源要与 NetPro 中 S7 连接属性的 Connection Resource (HEX)的值一致

#### <span id="page-8-3"></span>**3.3** 组态变量

添加 Rawdata 类型的变量"Raw", 如图 3-2 所示。

Copyright © Siemens<br>AG Copyright year<br>All rights reserved Copyright Siemens AG Copyright year All rights reserved

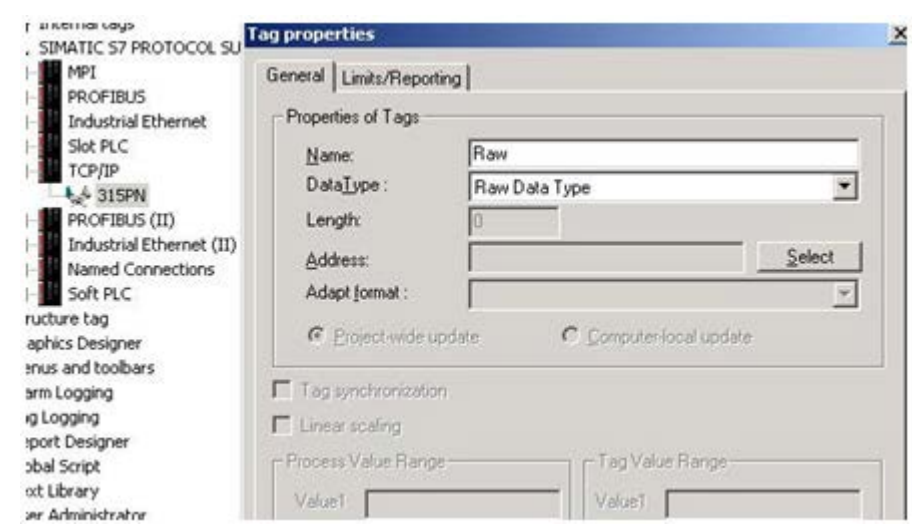

#### 图 3-2

Copyright Siemens AG Copyright year All rights reserved

Copyright © Siemens<br>AG Copyright year<br>All rights reserved

设置变量地址,选择类型为"BSEND/BRCV";设置 R\_ID 为 15, 务必与 BSEND/BRCV 功能块中的参数 R\_ID 一致, 如图 3-3 所示。

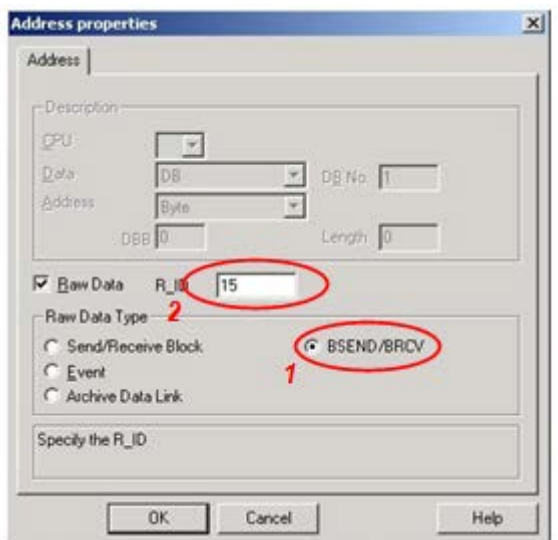

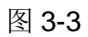

# <span id="page-9-0"></span>**3.4** 设置系统参数

设置 WinCC 逻辑设备名称, 右键单击 TCP/IP, 点击"系统参数", 如图 3-4 所 示。

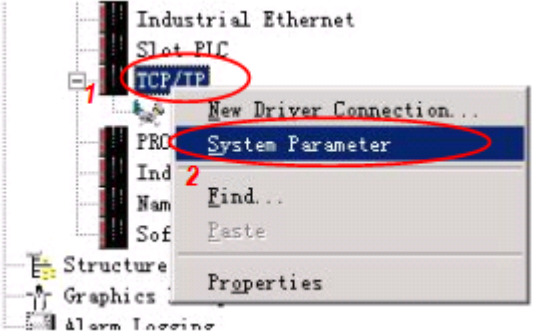

#### 图 3-4

在系统参数的单元页中,下拉菜单中选择或输入"CP-TCPIP", 如图 3-5 所示。

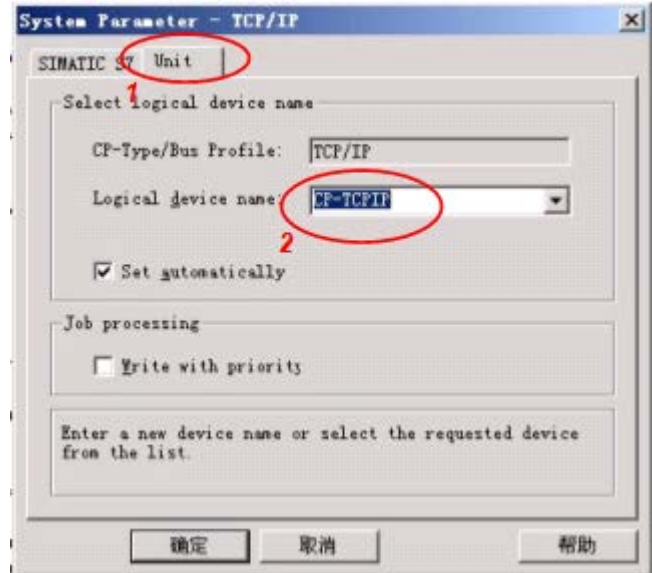

#### 图 3-5

确定,退出 WinCC, 并重新启动 WinCC。

接下来,需要在操作系统的控制面板中打开"Set PG/PC interface",如图 3-6 所示。

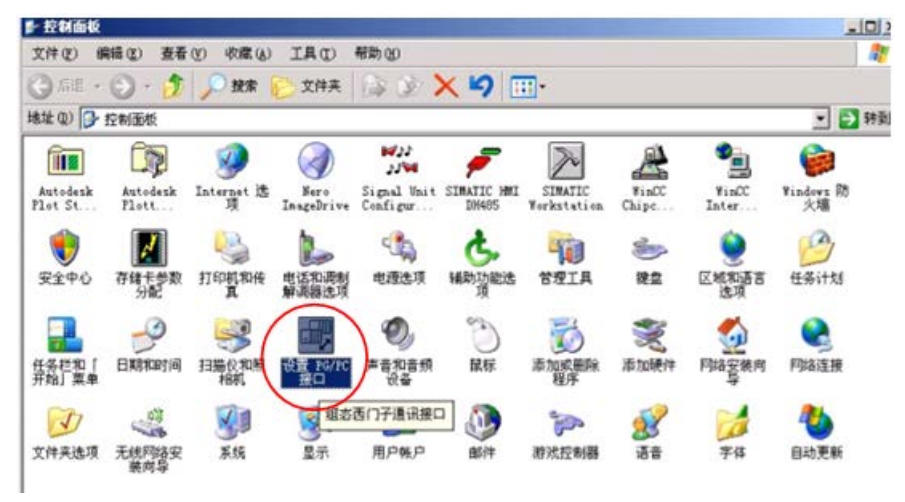

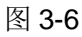

Copyright © Siemens<br>AG Copyright year<br>All rights reserved Copyright Siemens AG Copyright year All rights reserved 在"应用程序访问点"的下拉菜单中选择"CP-TCPIP"项(如图 3-7 中所示的 步骤 1)。如果没有该项,选择"<添加/删除>"(如图 3-7 中所示的步骤 2), 添加一个 "CP-TCPIP" 访问节点。然后将该访问节点指向实际的物理网卡。

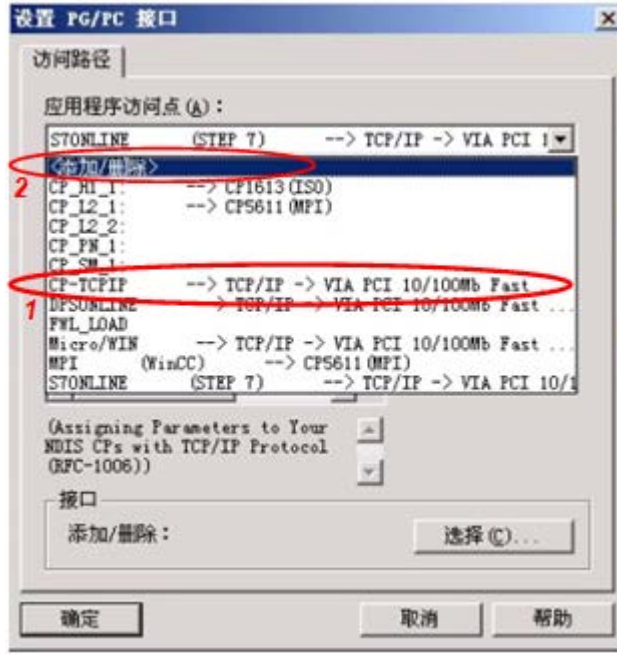

图 3-7

至此,通讯设置完成。

#### <span id="page-11-0"></span>**3.5** 编写脚本

在 WinCC 中编写脚本读写 PLC 的 DB 块。

打开 WinCC 图形编辑器,在画面上放置两个按钮和一个诊断对话框。

- 一个按钮用来从 PLC 读取 8000 个 BYTE 的数据(如图 3-8 中的步骤 1)
- 一个按钮用来向 PLC 写入 8000 个 BYTE 的数据(如图 3-8 中的步骤 2)
- 诊断对话框(如图 3-8 中的步骤 3)是一个"应用程序窗口",用来显 示 PLC 数据。在对象选项板的智能对象中可以找到它,将其放置到画面 上时选择其模式为"Globle Script"和"GSC Diagnostics",注意该对 象的名称应改为英文字母, 如"aaa"等, 如是中文对象名时, 无法显示 诊断内容。

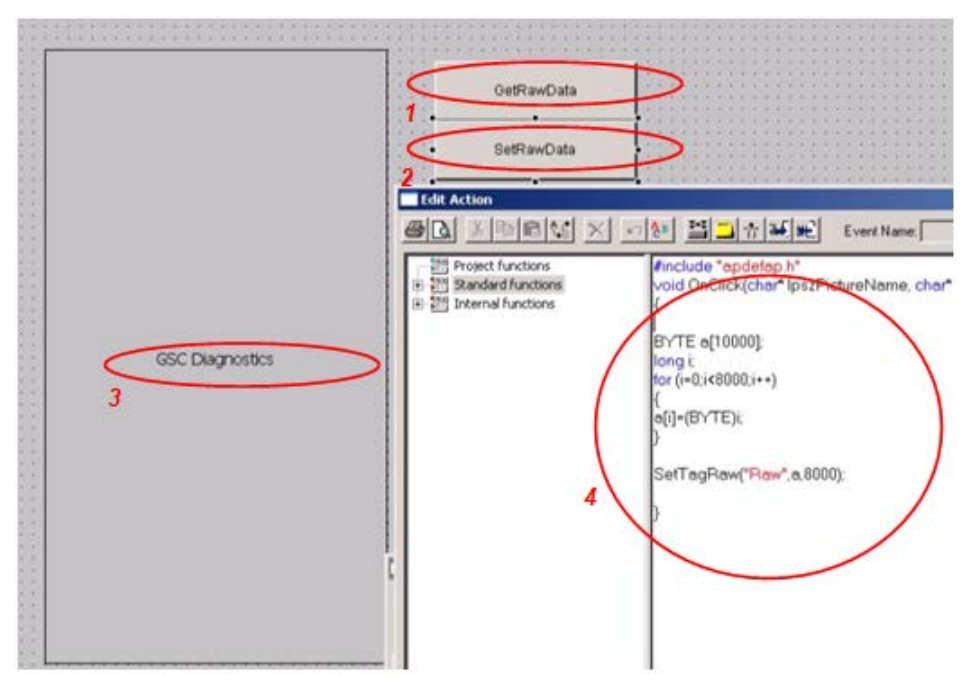

#### 图 3-8

图 3-8 中步骤 4 是点击"SetRawData"按钮时触发的一次性写入 PLC 8000 字 节数据的示例脚本。

点击"GetRawData"按钮时触发的一次读取 8000 字节数据的示例脚本,如图 3-9 所示。

```
#include "apdefap.h"
void OnClick(char* IpszPictureName, char
k
BYTE a[10000]:
long i:
GetTagRaw("Raw",a,8000);
/*for (i=0;i<8000;i++)
printf("a[%d]=%d\r\n",i,a[i]);
\mathcal{V}'printf("a[0]=%d\r\n",a[0]);
printf("a[1]=%d\r\n",a[1]);<br>printf("a[2]=%d\r\n",a[1]);<br>printf("a[3]=%d\r\n",a[2]);
printf("a[4]=%d\r\n",a[4]);
printf("a[5]=%d\r\n",a[5]);
printf("a[100]=%d\r\n",a[100]);
printf("a[1000]=%d\r\n",a[1000]);
printf("a[7999]=%d\r\n",a[7999]);
```
图 3-9

#### <span id="page-12-0"></span>**3.6** 运行测试

激活 WinCC 运行系统。可以通过 WinCC 通道诊断确定连接建立。

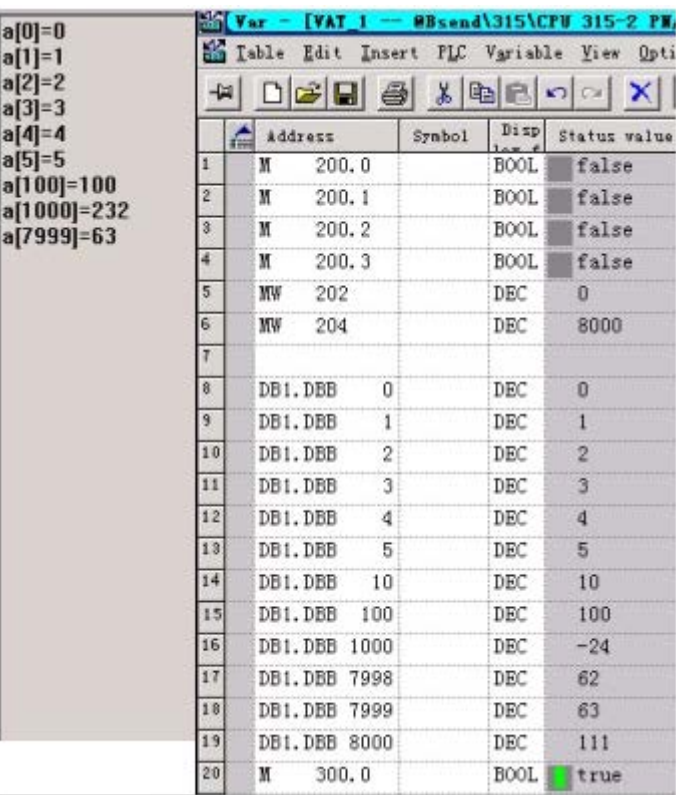

在 WinCC 运行画面中点击按钮"GetRawData"后, 诊断窗口中显示部分 RawData 数据, 如图 3-10 所示。

图 3-10

注意:

- 读取数据前, 先将 M200.0(REQ)置 1, 让 PLC 调用 BSEND 将数据发送 到 WinCC 的缓冲区中, 否则缓冲区中可能没有数据, 显示为 0, 或数据 没有更新,为上一次的值
- 写入操作时, 在 WinCC 运行画面中点击按钮 SetRawData, 数组 a[8000]将被写入到 PLC, 注意因为 M300.0 空闲时一直为 1, 即 BRCV 的 EN\_R 处于使能状态,故可以随时接收 WinCC 的写入数据